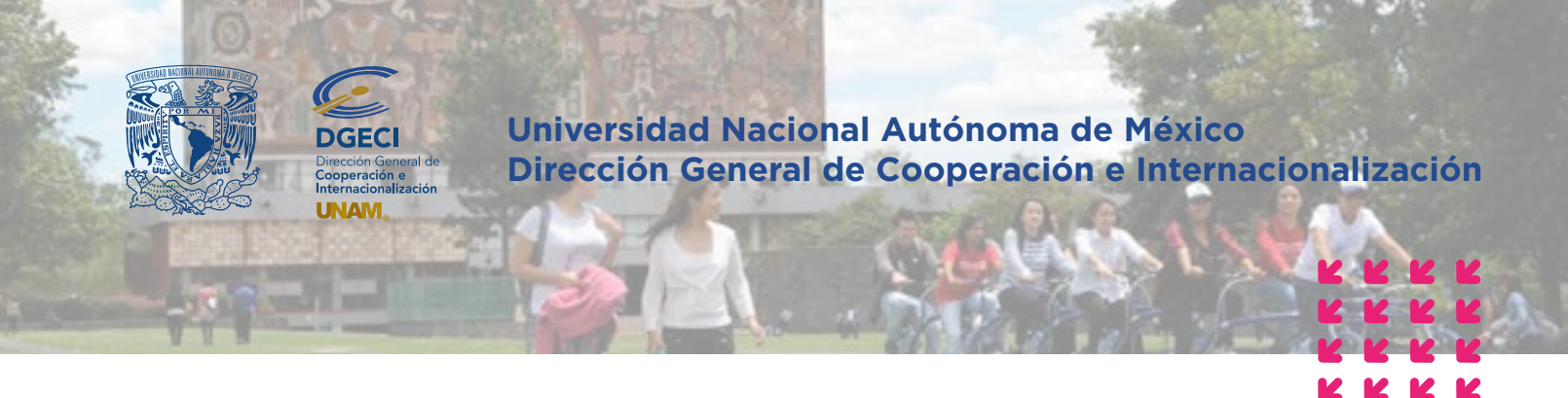

El Sistema de Gestión de Movilidad Estudiantil está optimizado para los navegadores Google Chrome 104.0, Firefox 104.0 Safari 14, Microsoft Edge 104.0 Safari 15.2 en versiones de escritorio y móviles.

# Sistema de Gestión de Movilidad Estudiantil Entrante Instructivo para el Registro de Solicitudes Estudiantes Nacionales

# **ESTUDIANTE**

**1.** Revisa la [convocatoria.](https://www.unaminternacional.unam.mx/es/movilidad/entrante)

**2.** Si cumples con los requisitos, contacta a la Oficina de Movilidad Estudiantil de la Institución de Educación Superior (IES) en la que estás inscrito para solicitar tu pre-registro. Es importante definir la modalidad de movilidad que deseas realizar.

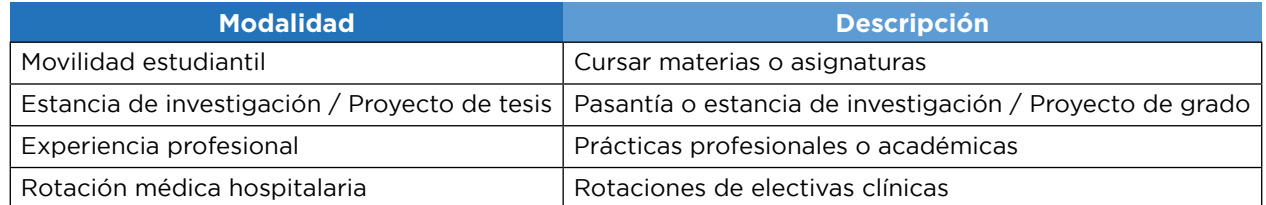

**3.** Posterior al pre-registro, recibirás una notificación por correo electrónico con la liga para completar tu solicitud. Es recomendable revisar la carpeta de *"correo no deseado o spam"*.

En caso de no recibir la notificación, contacta a tu IES para verificar la dirección de correo electrónico registrada.

**4.** Ingresa a la sección **Datos personales**, completa la información solicitada y oprime el botón **Guardar**:

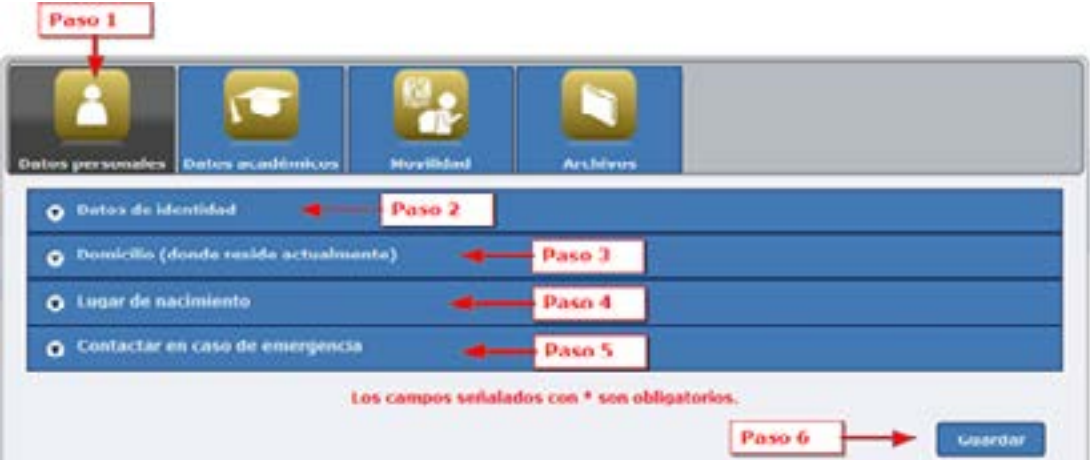

**5.** Ingresa a la sección **Datos académicos**, completa la información solicitada y presione **Guardar**.

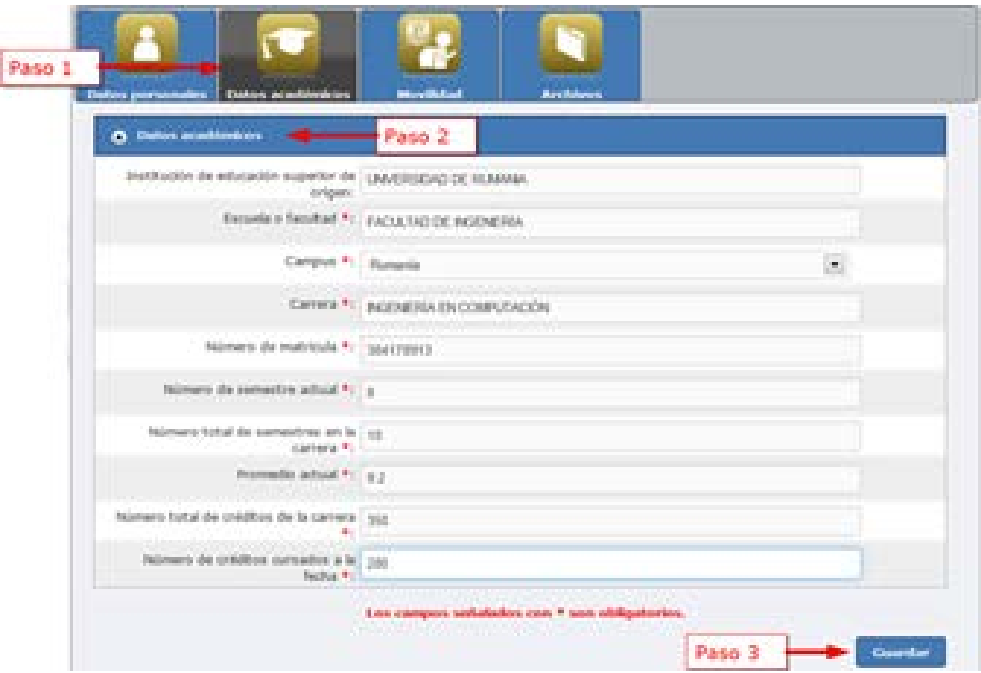

**6.** Ingresa a la sección **Movilidad**, completa la información solicitada y oprime **Guardar**:

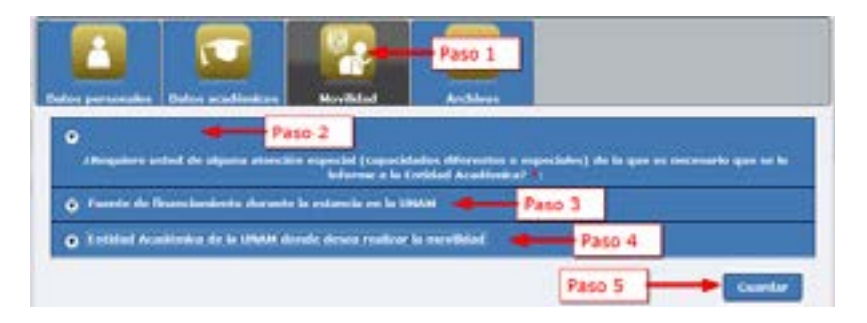

**7.** En apartado **Entidad Académica de la UNAM donde desea realizar la movilidad** selecciona los datos solicitados:

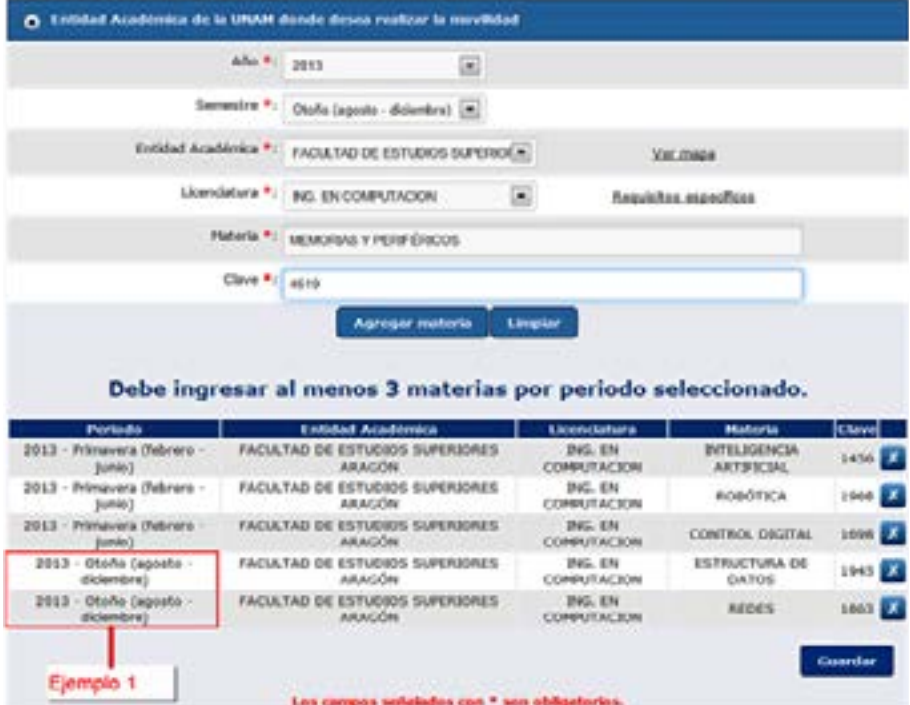

**Semestre:** primavera 2023; primavera 2023 y otoño 2023 si es por un año la movilidad.

### **Semestre:**

Primavera (enero – junio) se ofertan materias de semestres pares (semestres 2, 4, 6, 8, 10 y optativas) Otoño (agosto – diciembre) se ofertan materias de semestres impares (semestres 1, 3, 5, 7, 9 y optativas).

Las facultades de Ingeniería (FI), de Derecho (FD) y de Medicina Veterinaria y Zootecnia (FMVyZ) ofertan materias (asignaturas) de semestres pares e impares en todos los ciclos académicos. Hay algunas restricciones en estos casos, consulta los **requisitos específicos**.

**Entidad Académica** (Facultad o Escuela, Centro o Instituto de la UNAM) en la que deseas realizar la movilidad.

**Licenciatura** consulta los requisitos especiales de las Facultades o Escuelas de la UNAM en la siguiente liga: **<https://www.unaminternacional.unam.mx/es/blog/requisitos-especiales>**

**Materia (curso o asignatura)** (solo del sistema escolarizado) Para consultar los planes de estudios, ingresa a las siguientes ligas: **<https://www.escolar.unam.mx/planes/licenciatura.html> [http://oferta.unam.mx/escuelas-facultades.html](http://oferta.unam.mx/escuelas-facultades.html )**

**Clave** de la materia (asignatura), en caso de duda respecto a este dato, puedes contactar a la DGECI de la UNAM.

# **Agregar materia**

Repite el paso anterior para cada una de las materias que desees cursar, mínimo 3 y máximo 7 por semestre. Puedes "eliminar" materias si deseas hacer cambios y agregar las nuevas.

Si deseas realizar movilidad por un año completo deberás seleccionar primavera y otoño y las materias (asignaturas) para cada semestre.

Una vez que hayas terminado de seleccionar las Materias oprime el botón **Guardar**

**8.** Ingresa a la sección **Archivos**, selecciona y adjunta en formato PDF los documentos solicitados de acuerdo con la modalidad. El tamaño de cada archivo no debe de exceder 2 MB.

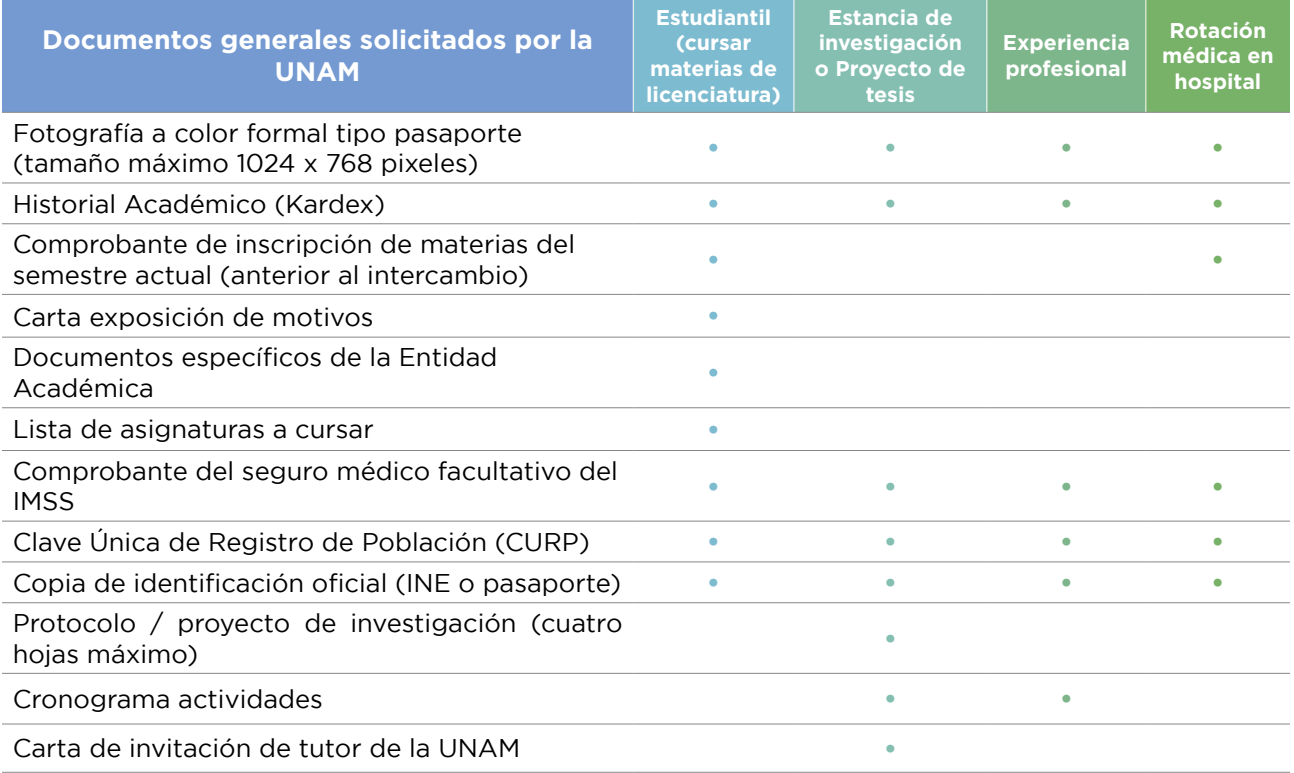

9. Al finalizar la carga presione el botón Terminar solicitud; si la solicitud se completó exitosamente se muestra una ventana con el siguiente mensaje:

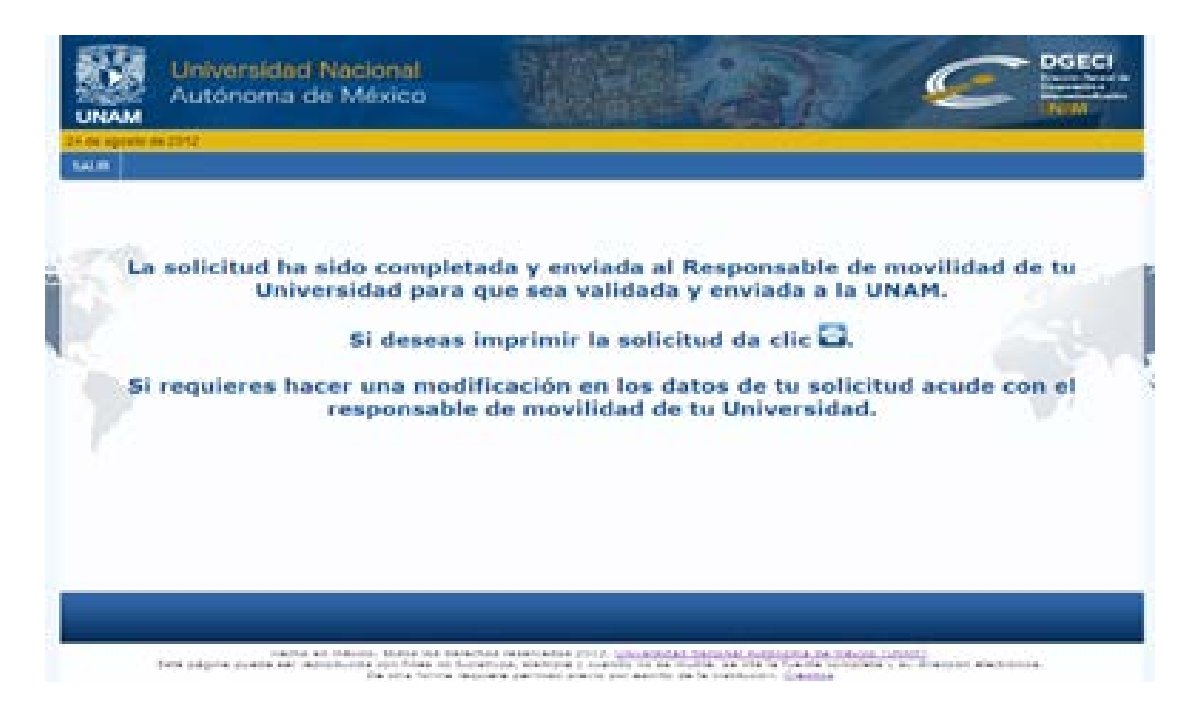

### **En caso de que el interesado no presente algún documento, la solicitud no será procesada.**

El sistema enviará un correo electrónico a tu IES quien deberá:

- Revisar tu solicitud
- Corregir si es necesario
- Validar y cargar la carta de postulación

**Únicamente las solicitudes validadas por las IES podrán ser evaluadas por la UNAM.**

*Actualización: Agosto de 2022*